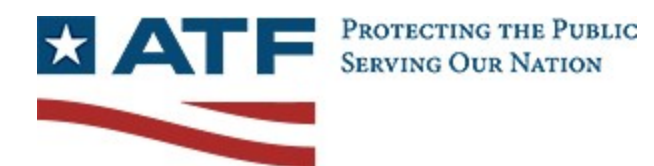

# **E4473 Forms Installation Guide**

July 2020 Release 1.0

## **Table of Contents**

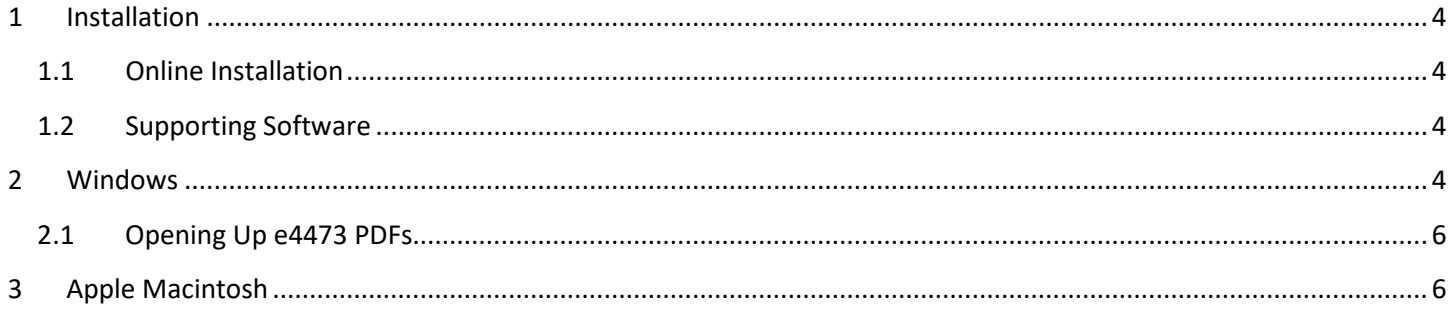

#### **Table 1. Change History**

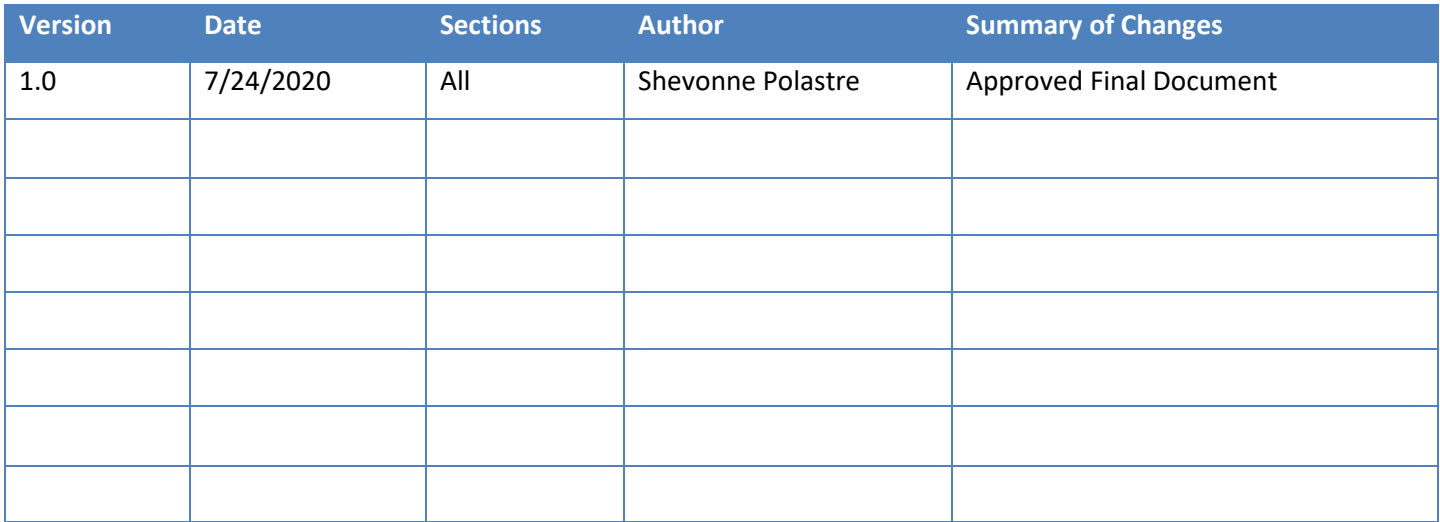

## <span id="page-3-0"></span>**1 Installation**

## <span id="page-3-1"></span>**1.1 Online Installation**

- 1. Open an Internet browser and navigate to the following URL: [https://www.atf.gov/firearms/applications-eform-4473-down](https://www.atf.gov/firearms/applications-eform-4473-download)load
- 2. The *Download Page* loads as in the figure below.
- 3. Click the appropriate download link, **Windows Download** or **Apple Download**.
- 4. The download starts and may take several minutes depending on your internet connection.
- 5. Open the downloaded .zip file to retrieve the .exe (Windows) or .dmg (Mac OS) installation file.

*Tip:* From the Download Page, you can access the User's Manual.

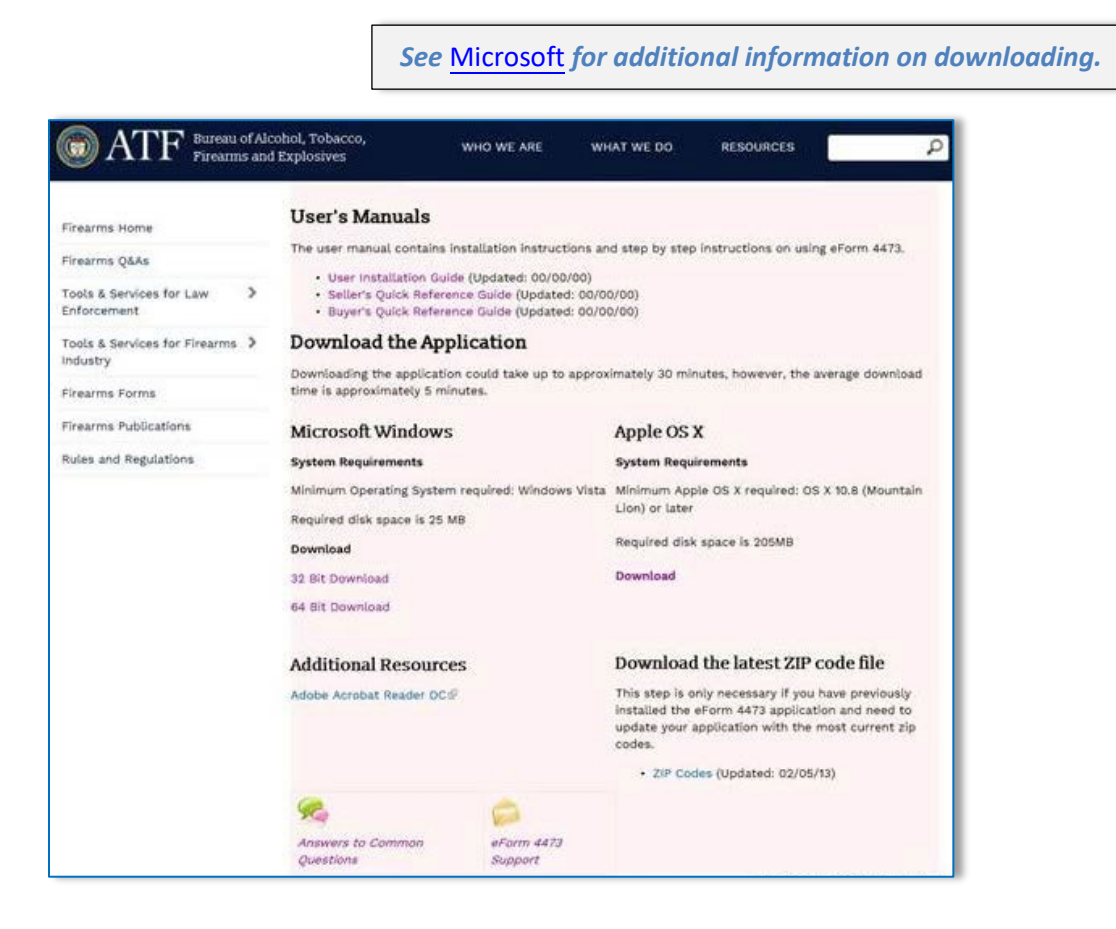

## <span id="page-3-2"></span>**1.2 Supporting Software**

Adobe Acrobat Reader DC version is required to run the application on Windows. If the computer running the e4473 application does not have Adobe Acrobat Reader DC installed, the software can be installed, at no cost, from its respective website by clicking the Adobe Acrobat Reader DC link on the e4473 Download Page. This will direct you to a new window to the respective commercial site. Follow the installation instructions as provided.

Once you have downloaded Adobe Acrobat Reader DC, close the window and go back to the E4473 Download Page.

## <span id="page-3-3"></span>**2 Windows**

1. To install E4473 application, click on the appropriate Agree link for Windows displayed in the figure below. The File Download Security Warning box will display. Click the **Run** button to start the install process.

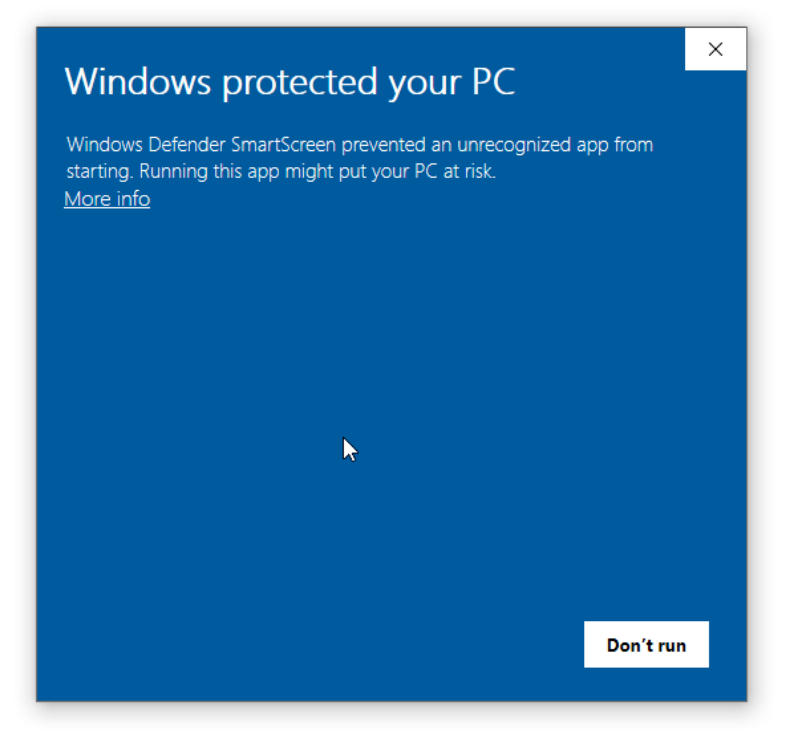

**2.** If you select **More Info**, the below information will appear. Select "**Run anyway**" to continue

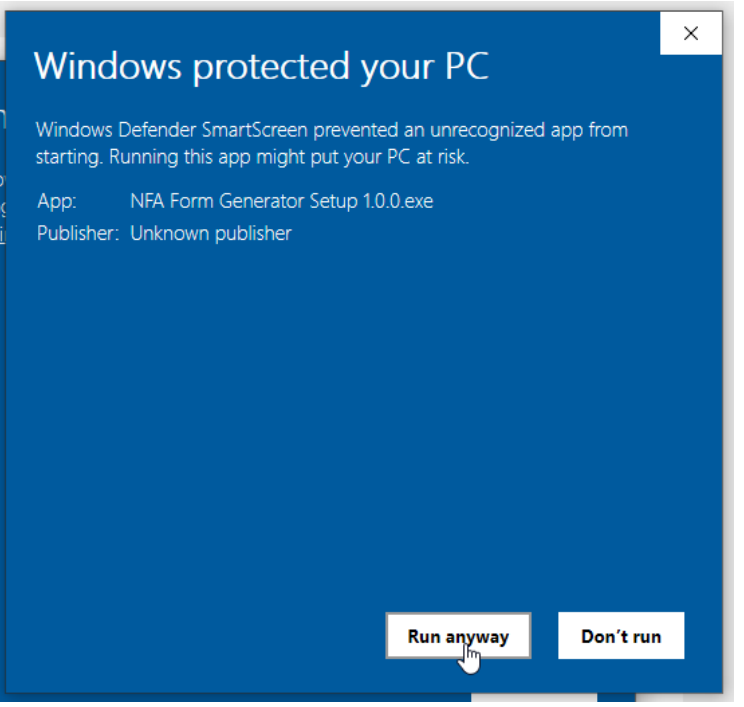

3. The box shown below will automatically open, and then close when installation is complete.

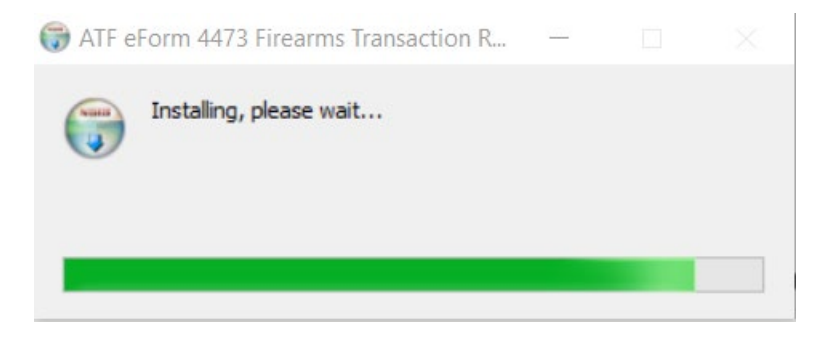

This box automatically closes and a Security Warning dialog box is displayed indicating that no digital signature is included with the application download. This is an approved ATF application and can be run without security implications. Click the **Run Anyway** button to proceed.

Proceed through the next three screens per the instructions provided in the Setup Wizard.

## <span id="page-5-0"></span>**2.1 Opening Up e4473 PDFs**

Please use Adobe Reader to open up the e4473 PDFs. It is a free application that you can download from the Adobe site. To change the setting so the PDFs open in Adobe Reader, please use the instructions below:

- 1. In Windows Explorer, right-click on any PDF file.
- 2. Choose Properties.
- 3. In the General section, where it says "Opens with:", click the Change button.
- 4. Choose Adobe Acrobat Reader DC (NOT the full/pro version of Adobe Acrobat), then click OK.
- 5. Click Apply.
- 6. Click OK.

## <span id="page-5-1"></span>**3 Apple Macintosh**

- 1. Open an Internet browser and navigate to the following URL: <https://www.atf.gov/firearms/applications-eform-4473-download>
- 2. Click the Mac OS d**ownload link**
- 3. The application will begin downloading and may take several minutes depending on your internet connection

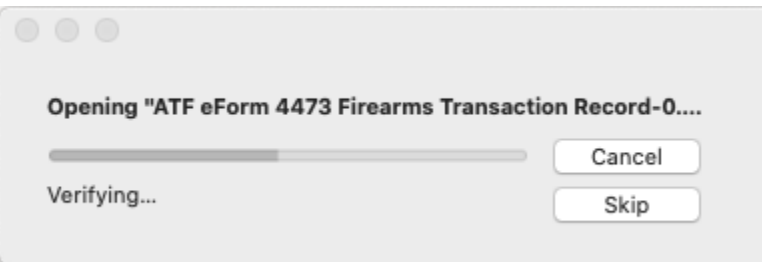

4. When download is complete, click and drag the application into the **Applications** folder

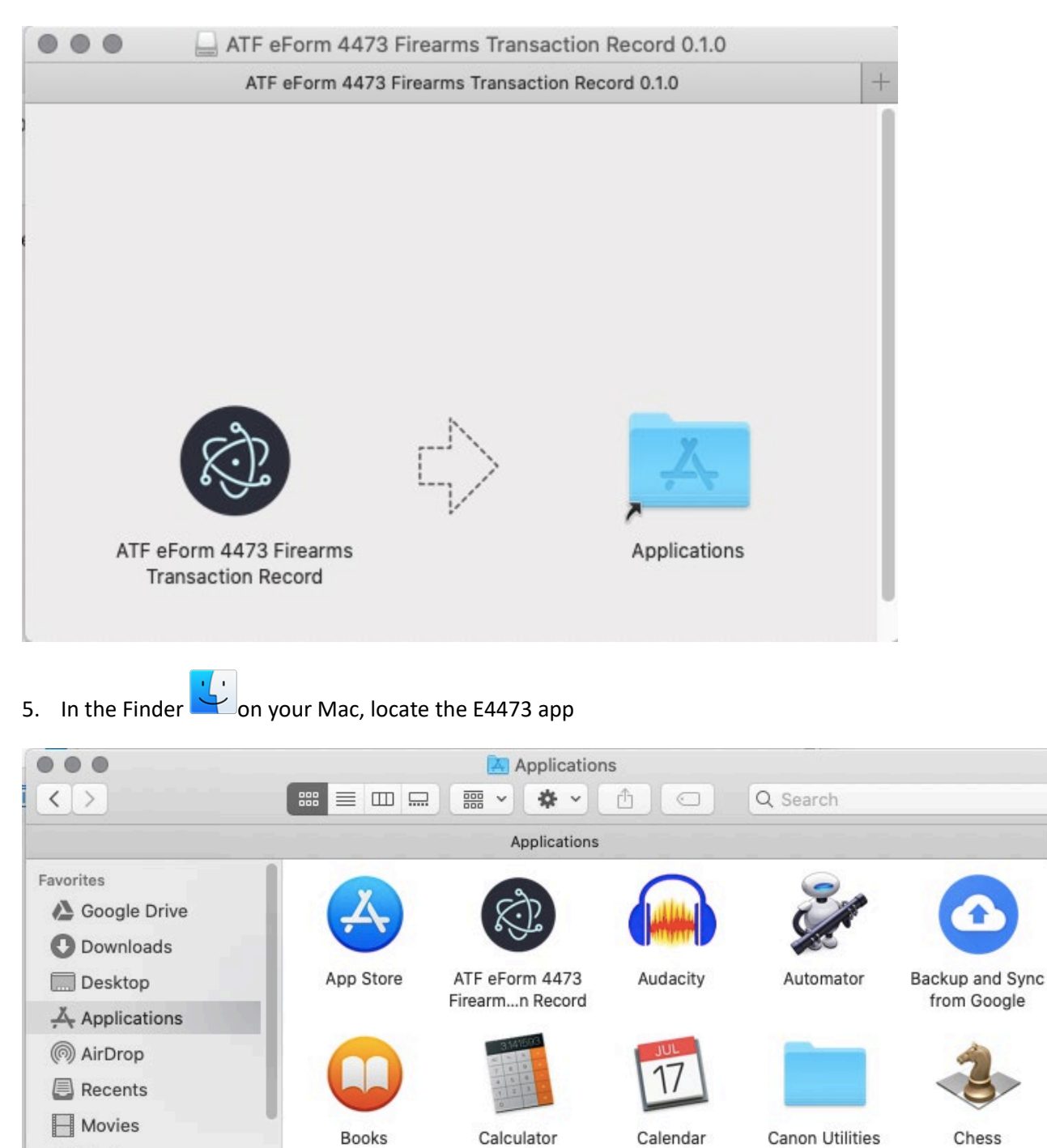

Contacts

◕

Dictionary

E4473 Release 1.0 **Page 7** Installation Guide **Page 7** Installation Guide **Page 7 Page 7** 

iCloud

Music **D** Pictures polastre

△ iCloud Drive

FaceTime

FileZilla

 $\overline{+}$ 

O

Find My

- 6. If it doesn't open, go to System Preferences -> Security & Privacy.
- 7. In the General tab, press the **Open Anyway** button

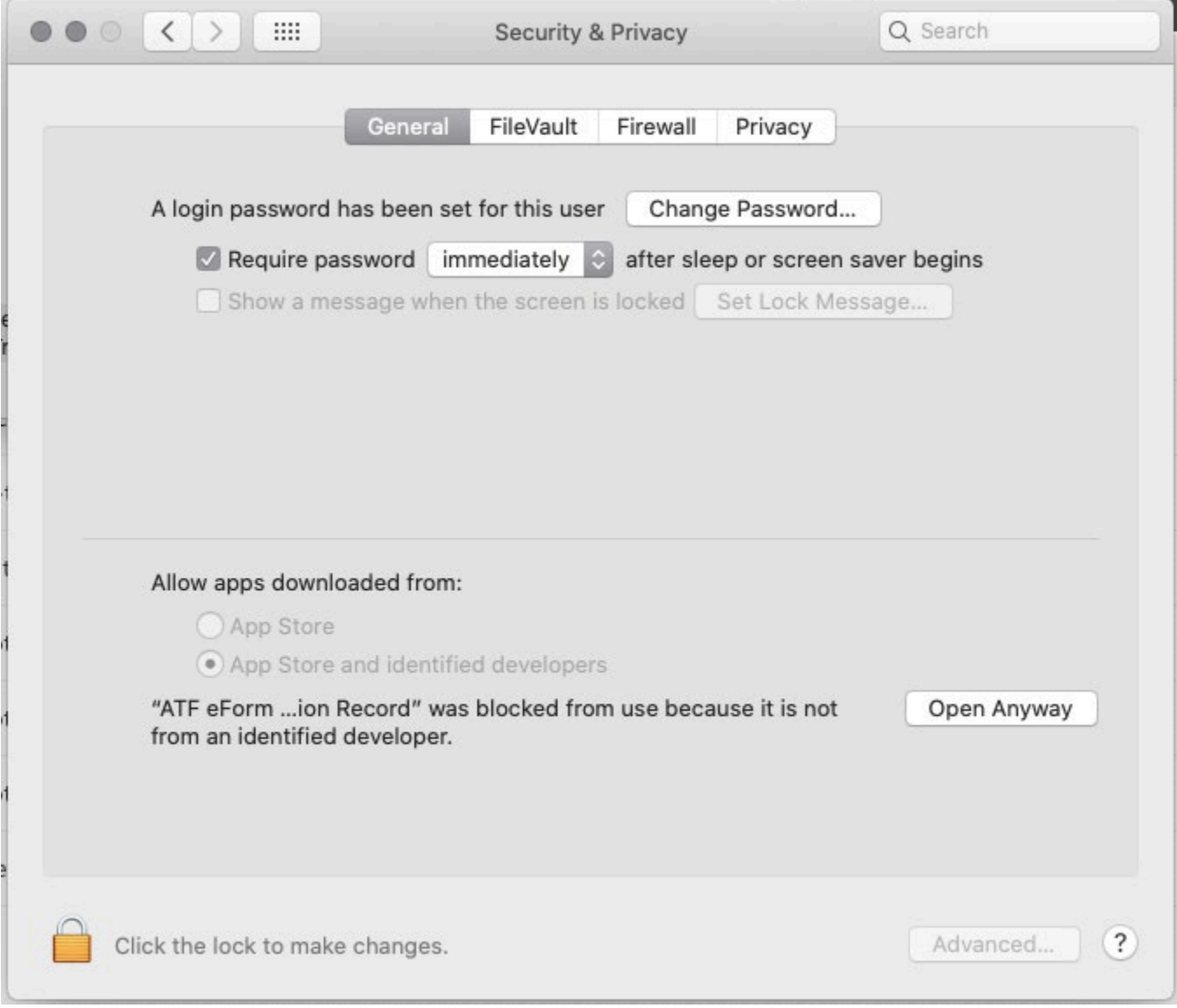

8. The application should open successfully, and will appear as shown below.

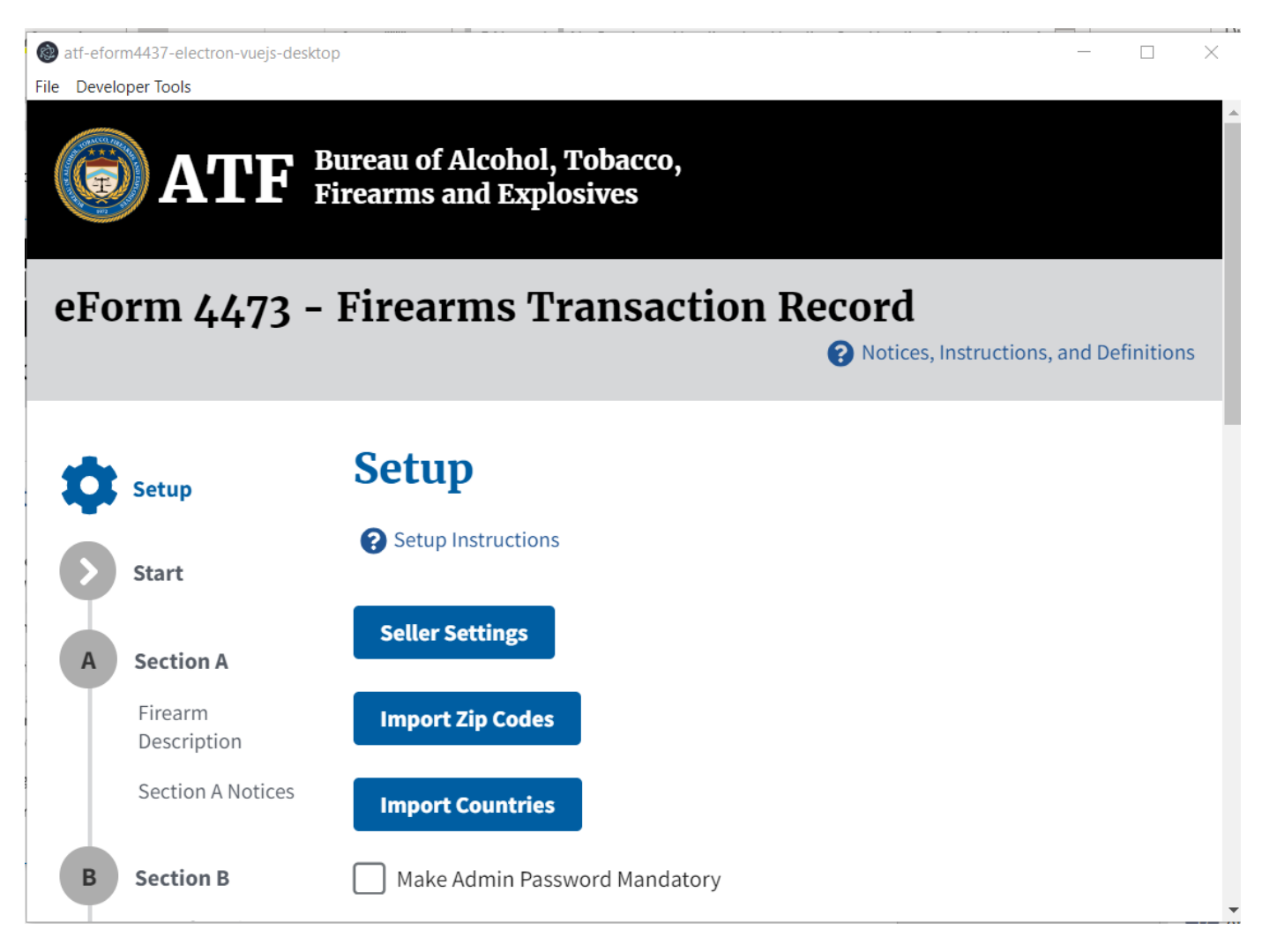

[END OF DOCUMENT]